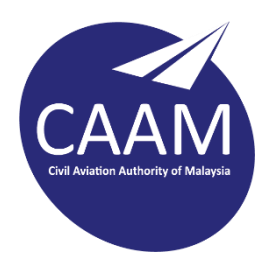

## **PANDUAN TETAPAN CAAM CLOUD UNTUK SISTEM PENGOPERASIAN MICROSOFT WINDOWS 10**

1. Muat turun aplikasi "*ownCloud Desktop App for windows"* [\(https://owncloud.com/desktop-app/\)](https://owncloud.com/desktop-app/).

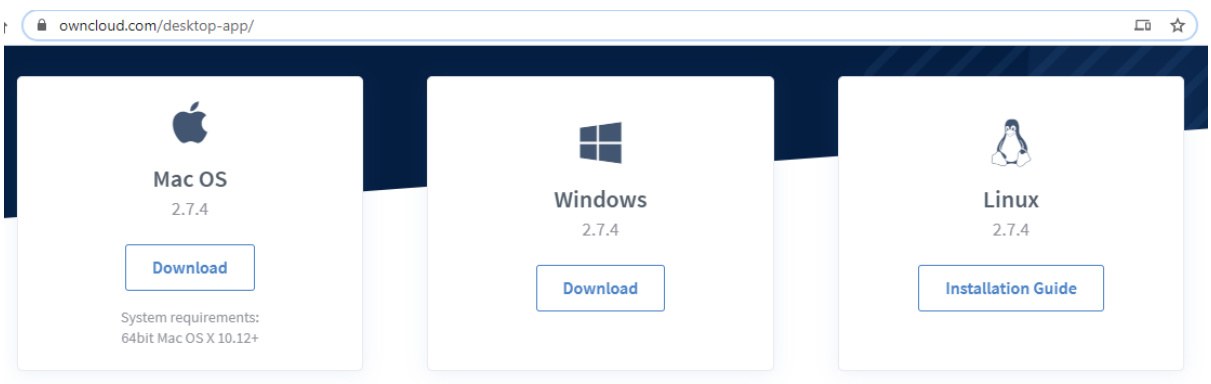

2. Setelah proses muat turun selesai, pasang(*install*) aplikasi ownCloud kedalam komputer.

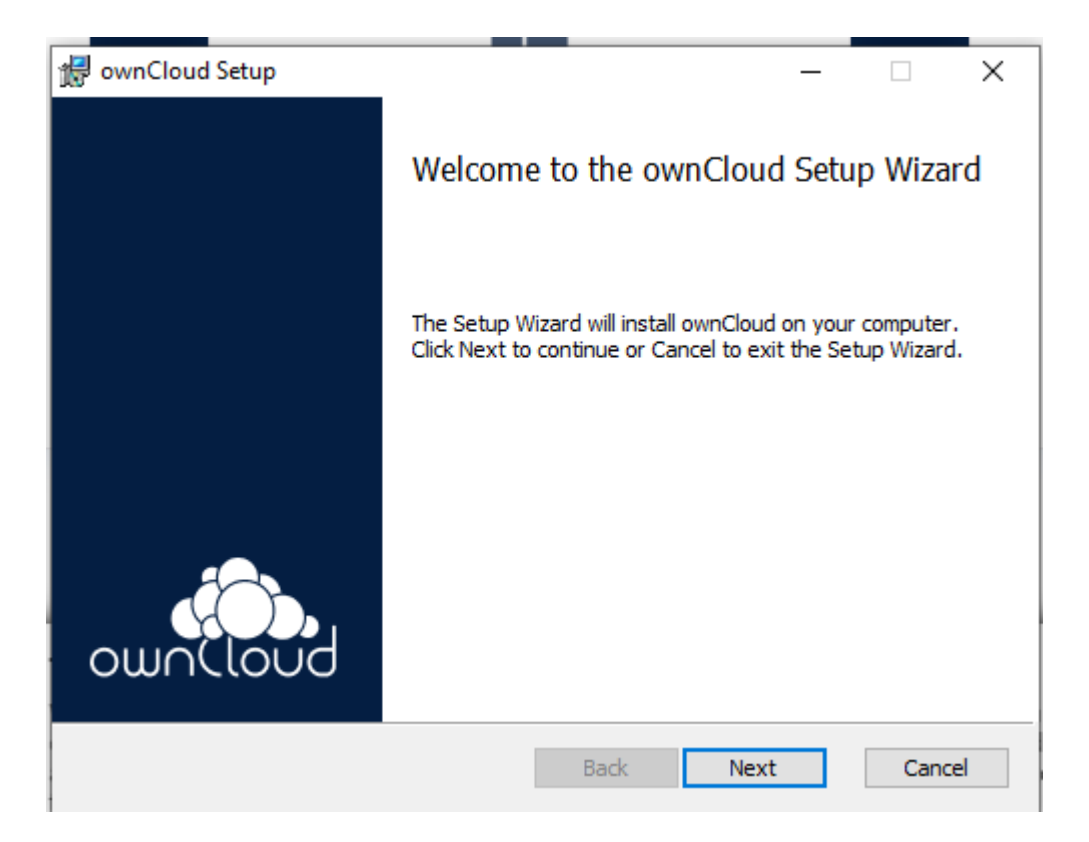

3. Klik *Next* dan seterusnya klik *Install.*

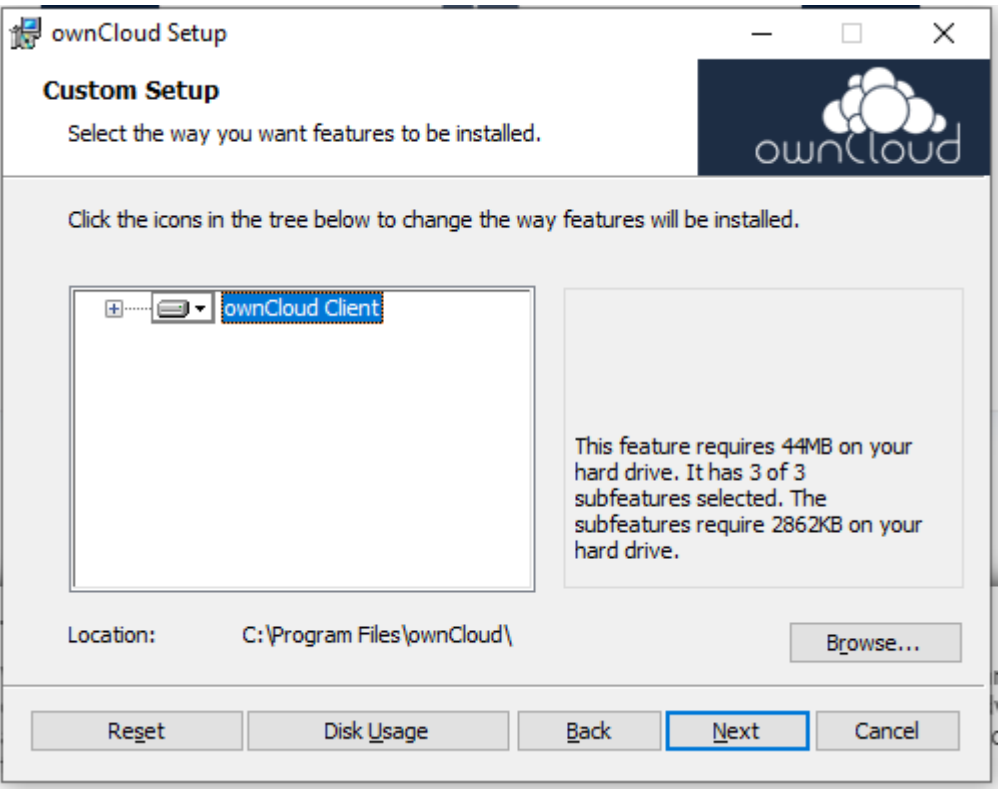

4. Setelah selesai proses pemasangan, tandakan butang "*Launch ownCloud after finish*".

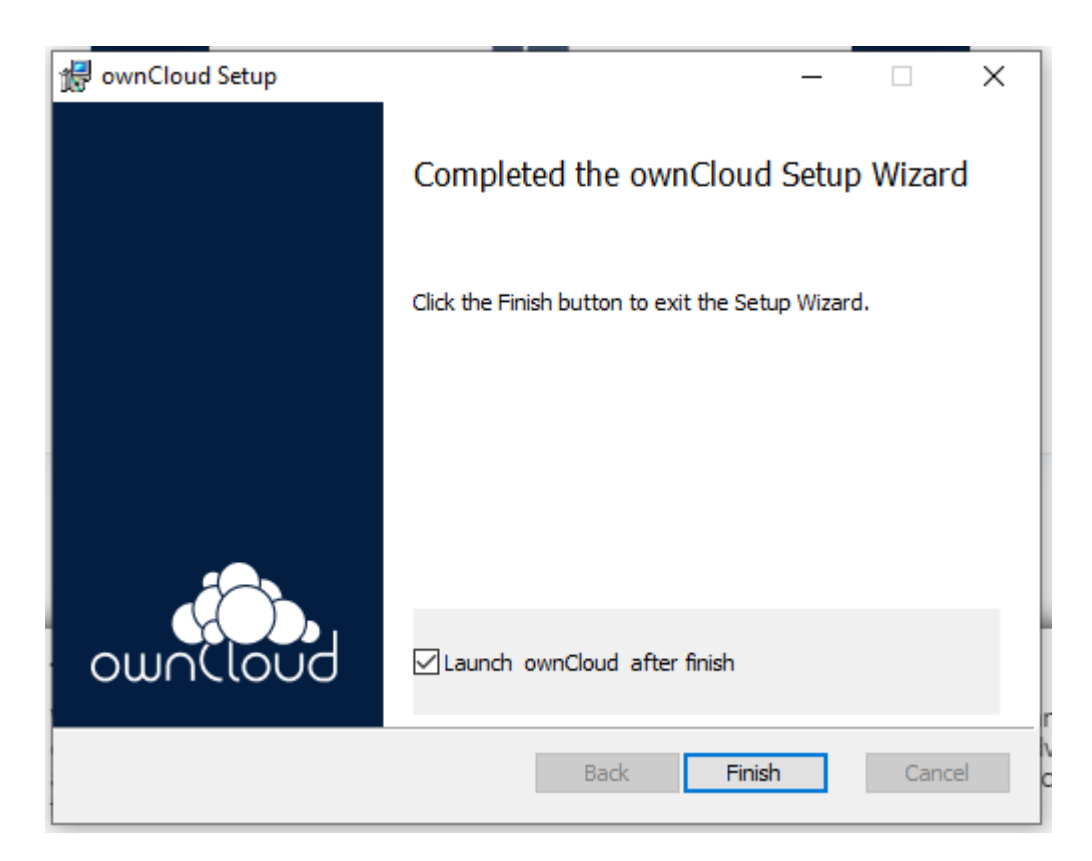

5. Klik "*No*" supaya proses *restart* komputer akan dilakukan setelah proses konfigurasi selesai.

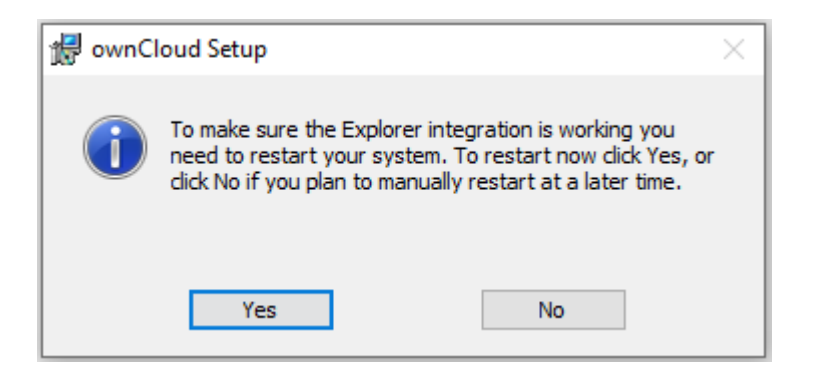

6. Masukkan di ruangan *Server Address* - *https://cloud.caam.gov.my*

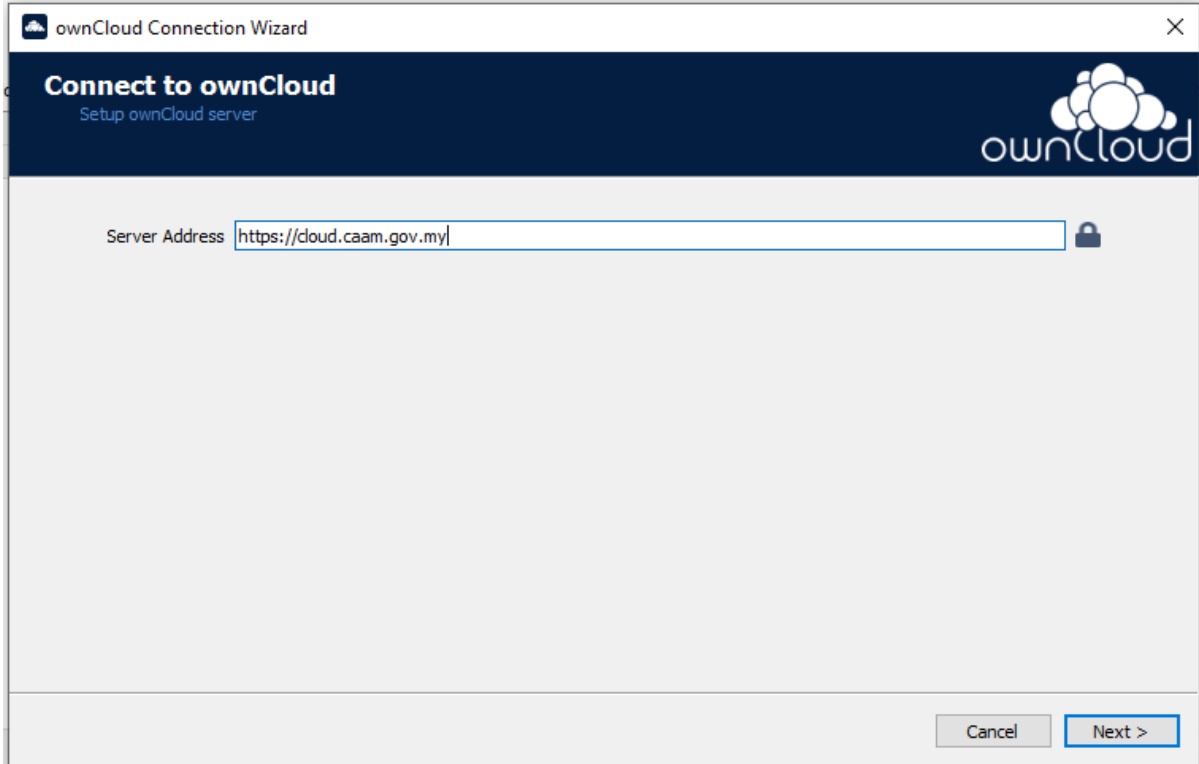

7. Masukkan maklumat akaun e-mel CAAM yang ingin digunakan:-

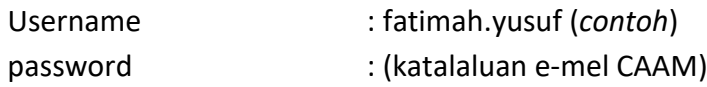

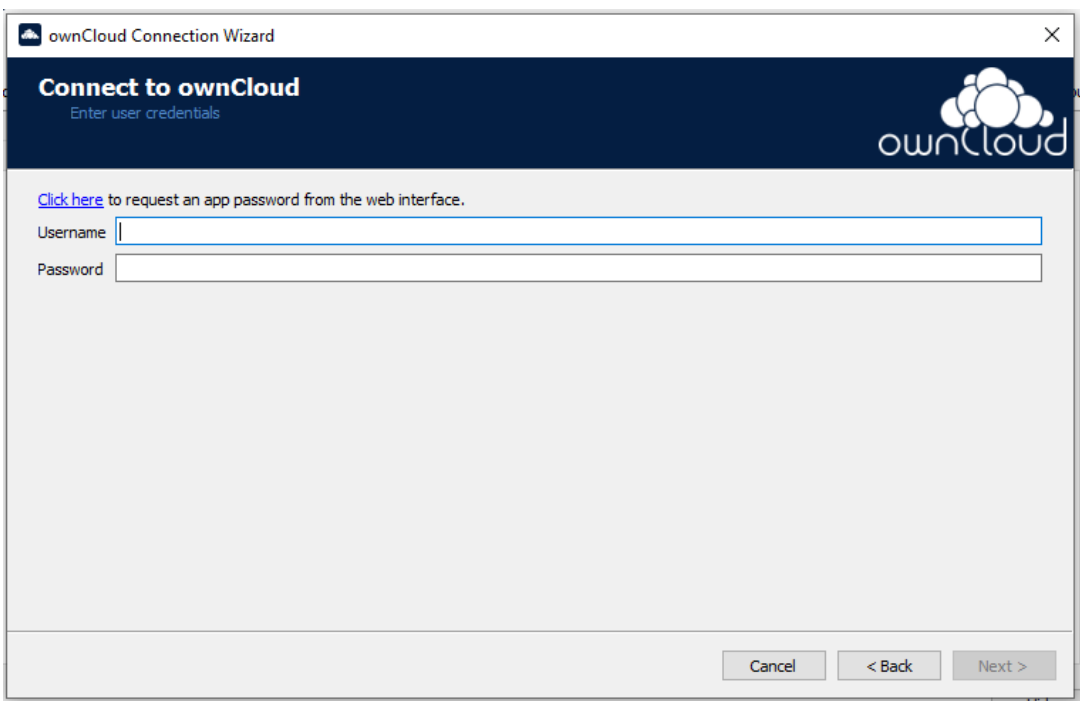

8. Tandakan *option button "Synchronize everything from server"* dan biarkan ruangan *check box* tidak ditandakan. Klik "*Connect*"

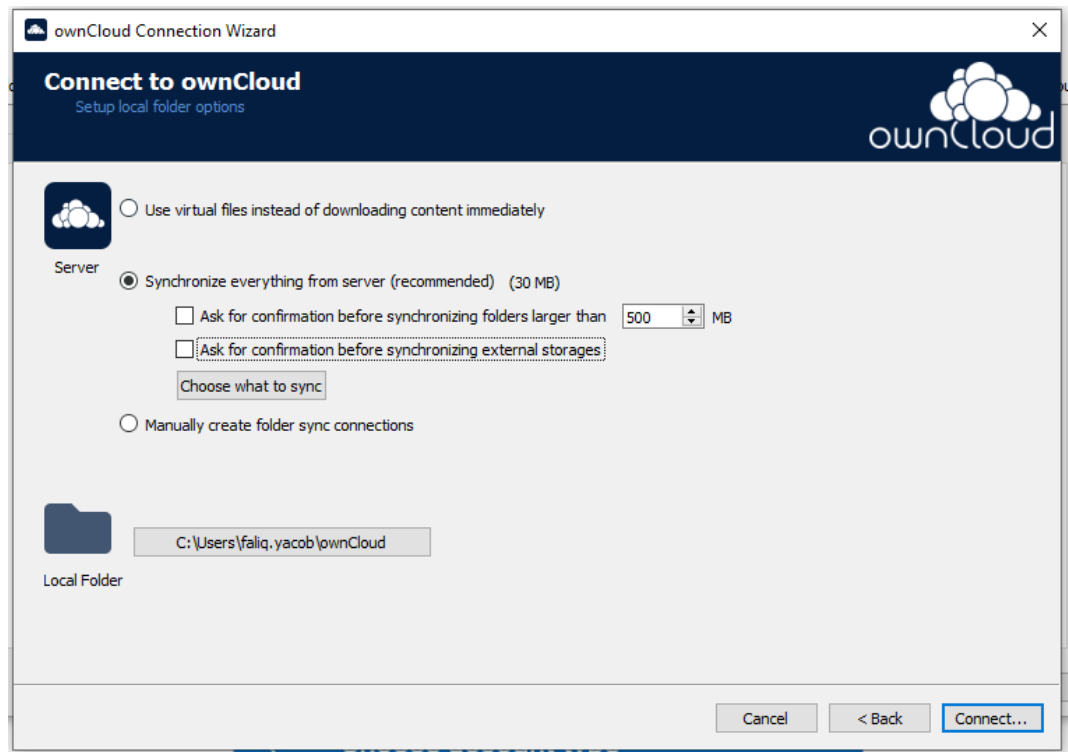

9. Sekiranya berjaya, pengguna akan lihat seperti paparan dibawah bertanda √ (hijau). Klik icon tiga titik dan pilih "*Open folder".*

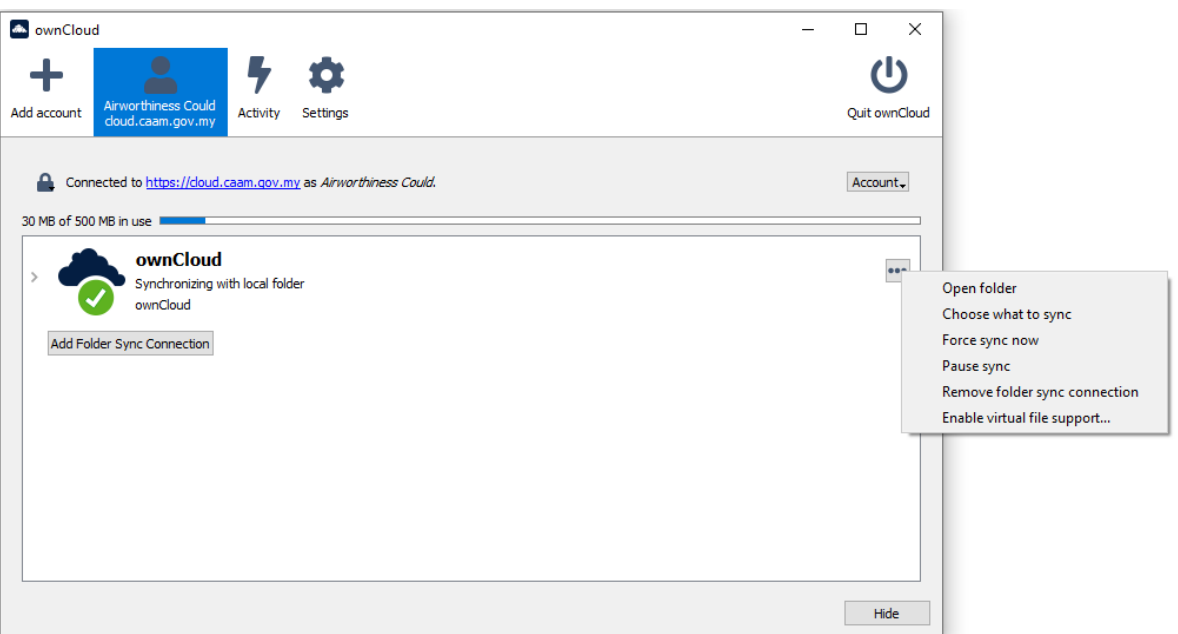

10. Pengguna akan dibawah ke *sync folder* yang telah ditetapkan seperti paparan di bawah:-

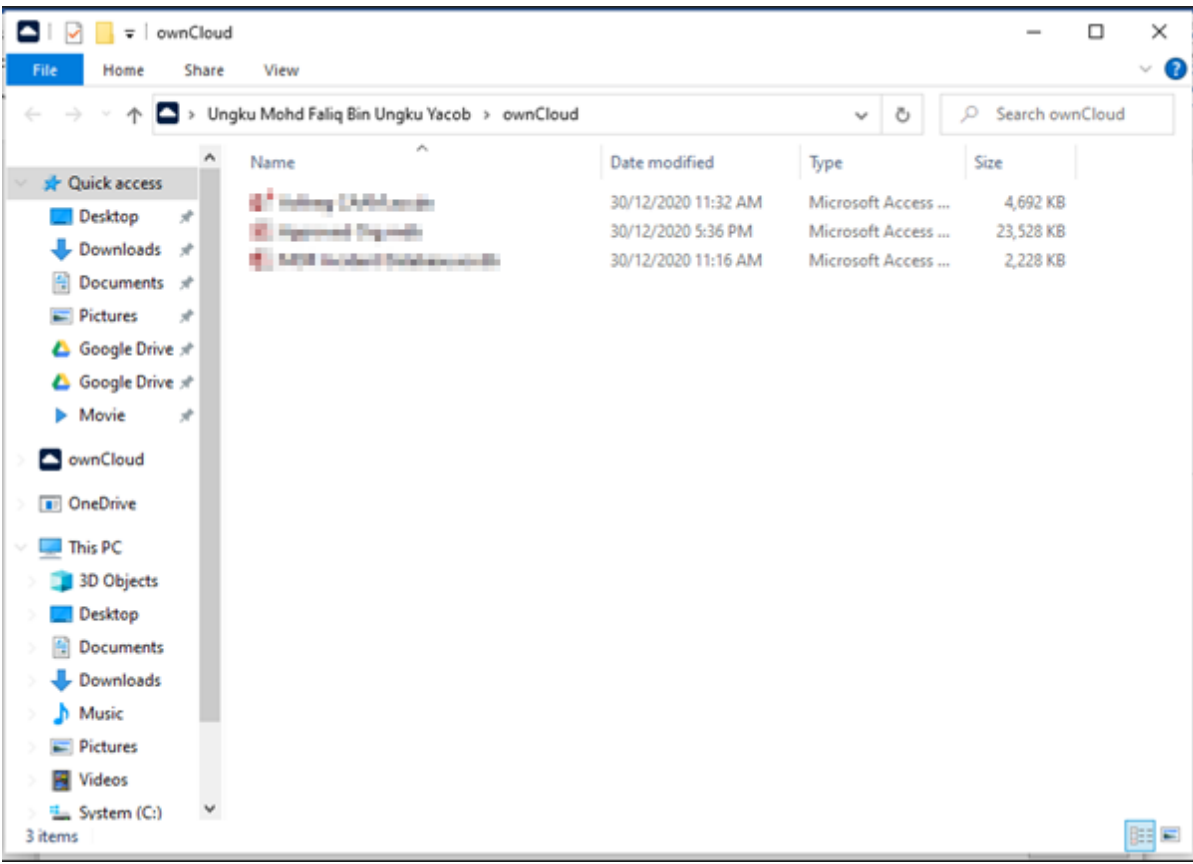